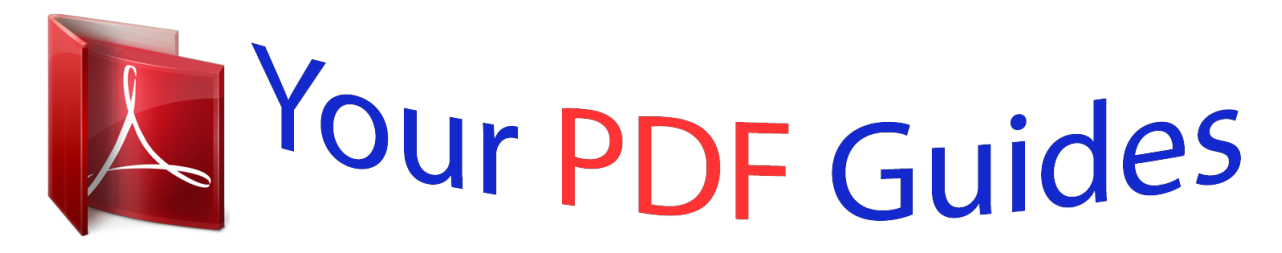

You can read the recommendations in the user guide, the technical guide or the installation guide for ASUS TRANSFORMER BOOK T200TA-CP001P. You'll find the answers to all your questions on the ASUS TRANSFORMER BOOK T200TA-CP001P in the user manual (information, specifications, safety advice, size, accessories, etc.). Detailed instructions for use are in the User's Guide.

> **User manual ASUS TRANSFORMER BOOK T200TA-CP001P User guide ASUS TRANSFORMER BOOK T200TA-CP001P Operating instructions ASUS TRANSFORMER BOOK T200TA-CP001P Instructions for use ASUS TRANSFORMER BOOK T200TA-CP001P Instruction manual ASUS TRANSFORMER BOOK T200TA-CP001P**

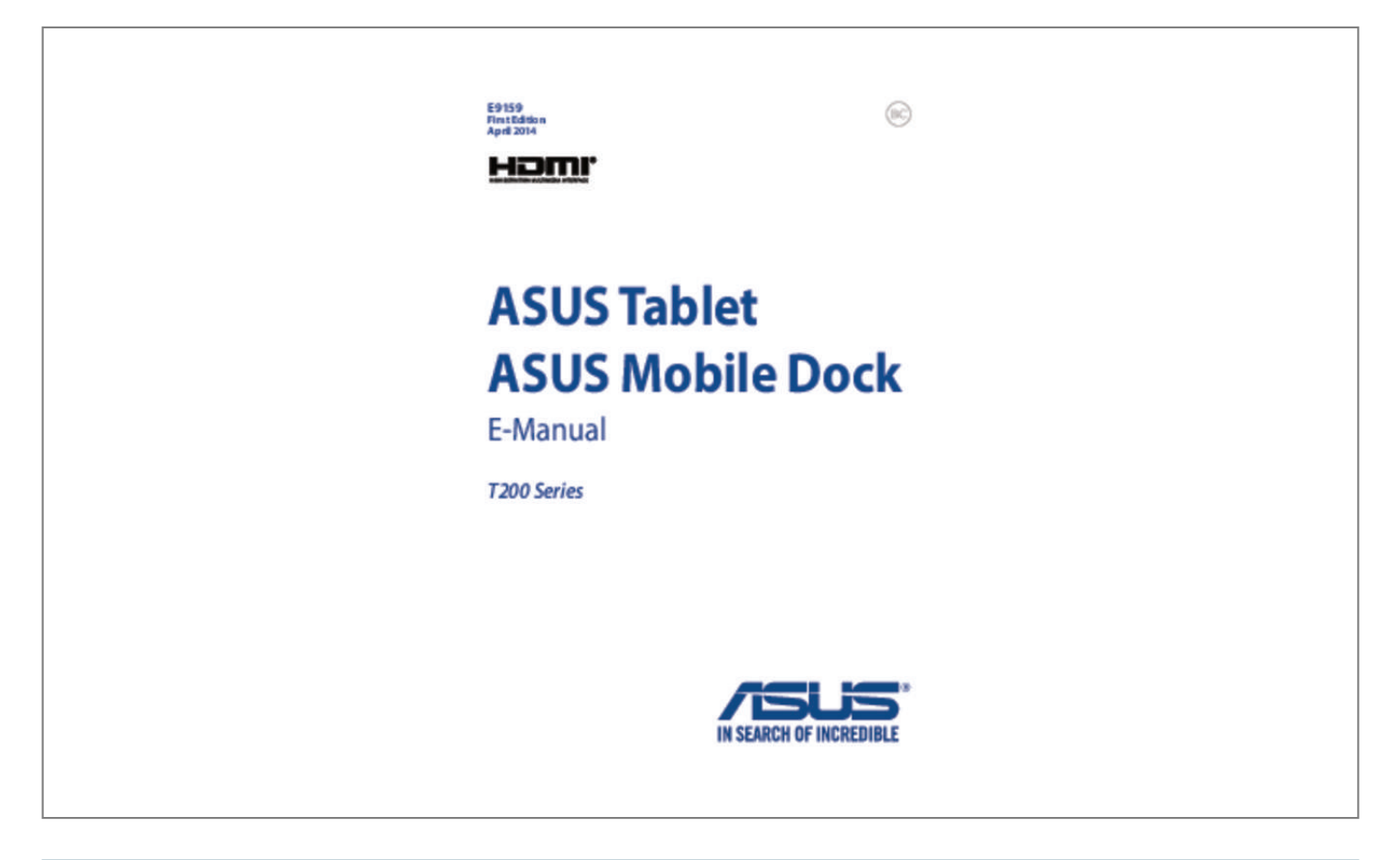

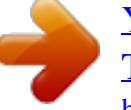

## *Manual abstract:*

*This limit also applies to ASUS' suppliers and its reseller. It is the maximum for which ASUS, its suppliers, and your reseller are collectively responsible. 7 Conventions used in this manual. 30 Dock the ASUS Tablet on the ASUS Mobile Dock. 81 4 ASUS Tablet and ASUS Mobile Dock E-Manual Chapter 4: Upgrading your ASUS Tablet Installing the Hard Disk Drive. 123 6 ASUS Tablet and ASUS Mobile Dock E-Manual About this manual This manual provides information about the hardware and software features of your ASUS Tablet and ASUS Mobile Dock, organized through the following chapters: Chapter 1: Hardware Setup This chapter details the hardware components of your ASUS Tablet and ASUS Mobile Dock. Chapter 2: Using your ASUS Tablet and ASUS Mobile Dock This chapter shows you how to use the different parts of your ASUS Tablet and its ASUS Mobile Dock. Chapter 4: Upgrading your ASUS Tablet This chapter guides you through the process of replacing and upgrading parts of your ASUS Tablet. Tips and FAQs This section presents some recommended tips, hardware FAQs, and software FAQs you can refer to for maintaining and fixing common issues with your ASUS Tablet. Appendices This section includes notices and safety statements for your ASUS Tablet and ASUS Mobile Dock.*

*ASUS Tablet and ASUS Mobile Dock E-Manual 7 Conventions used in this manual To highlight key information in this manual, some text are presented as follows: IMPORTANT! This message contains vital information that must be followed to complete a task. NOTE: This message contains additional information and tips that can help complete tasks. wARNING! This message contains important information that must be followed to keep you safe while performing tasks and prevent damage to your ASUS Tablet's data and components. Icons The icons below indicate the devices you can use for completing a series of tasks or procedures on your ASUS Tablet. = This indicates sections that you can refer to in this manual.*

*ASUS Tablet and ASUS Mobile Dock E-Manual Safety precautions Using your ASUS Tablet This ASUS Tablet should only be used in environments with ambient temperatures between 5°C (41°F) and 35°C (95°F). Refer to the rating label on the bottom of your ASUS Tablet and ensure that your power adapter complies with this rating. Do not leave your ASUS Tablet on your lap or near any part of your body to prevent discomfort or injury from heat exposure. Do not use damaged power cords, accessories, and other peripherals with your ASUS Tablet. While powered on, ensure that you do not carry or cover your ASUS Tablet with any materials that can reduce air circulation.*

*Do not place your ASUS Tablet on uneven or unstable work surfaces. You can send your ASUS Tablet through x-ray machines (used on items placed on conveyor belts), but do not expose them to magnetic detectors and wands. Contact your airline provider to learn about related inflight services that can be used and restrictions that must be followed when using your ASUS Tablet in-flight. ASUS Tablet and ASUS Mobile Dock E-Manual 9 Caring for your ASUS Tablet Disconnect the AC power and remove the battery pack (if applicable) before cleaning your ASUS Tablet. Use a clean cellulose sponge or chamois cloth dampened with a solution of nonabrasive detergent and a few drops of warm water. Remove any extra moisture from your ASUS Tablet using a dry cloth. Do not use strong solvents such as thinners, benzene, or other chemicals on or near your ASUS Tablet. Do not place objects on top of your ASUS Tablet. Do not expose your ASUS Tablet to strong magnetic or electrical fields. Do not use or expose your ASUS Tablet near liquids, rain, or moisture.*

*Do not expose your ASUS Tablet to dusty environments. Do not use your ASUS Tablet near gas leaks. 10 ASUS Tablet and ASUS Mobile Dock E-Manual Proper disposal Do not throw your ASUS Tablet/ASUS Mobile Dock in municipal waste. This product has been designed to enable proper reuse of parts and recycling. The symbol of the crossed out wheeled bin indicates that the product (electrical, electronic equipment and mercury-containing button cell battery) should not be placed in municipal waste. check local regulations for disposal of electronic products. Do not throw the battery in municipal waste. The symbol of the crossed out wheeled bin indicates that the battery should not be placed in municipal waste. aSUS Tablet and ASUS Mobile Dock E-Manual 11 12 ASUS Tablet and ASUS Mobile Dock E-Manual Chapter 1: Hardware Setup ASUS Tablet and ASUS Mobile Dock E-Manual 13 Top View NOTE: • • The keyboard's layout may vary per region or country. The top view may also vary in appearance depending on the ASUS Tablet model.*

*The ASUS Mobile Dock is compatible with T200 series ASUS Tablets. 14 ASUS Tablet and ASUS Mobile Dock E-Manual ASUS Tablet Your ASUS Tablet comes with an optional ASUS Mobile Dock to suit your mobile needs. The ASUS Tablet is also equipped with its own features for work and play which can be accessed using touch screen gestures. NOTE: For more details on using the ASUS Tablet, refer to the Tablet features and Gestures for the ASUS Tablet and touchpad sections in this manual. ASUS Mobile Dock The ASUS Mobile Dock provides additional input features to your touch screen panel via its touchpad and keyboard functions.*

*iMPORTANT! To know more about connecting or disconnecting your ASUS Tablet from its ASUS Mobile Dock, refer to the Docking the ASUS Tablet on the ASUS Mobile Dock and Undocking the ASUS Tablet sections in this manual. ASUS Tablet and ASUS Mobile Dock E-Manual 15 Left side The following hardware features located on your ASUS Tablet and ASUS Mobile Dock (optional) can be used while working on a docked or undocked ASUS Tablet. Power (DC) input port Insert the bundled power adapter into this port to charge the battery pack and supply power to your ASUS Tablet. wARNING! The adapter may become warm to hot while in use. Do not cover the adapter and keep it away from your body while it is connected to a power source.*

*iMPORTANT! Use only the bundled power adapter to charge the battery pack and supply power to your ASUS Tablet. 16 ASUS Tablet and ASUS Mobile Dock E-Manual Headphone output/microphone input combo jack port This port allows you to connect the touch screen panel to amplified speakers or headphones. You can also use this port to connect your touch screen panel to an external microphone. Micro HDMI port This port is for the micro HDMI (High-Definition Multimedia Interface) connector and is HDCP compliant for HD DVD, Blu-ray, and other protected content playback. MicroSD card slot The ASUS Tablet comes with a built-in memory card reader slot that supports microSD, microSDHC, and microSDXC card formats. LAN port Insert the network cable into this port to connect to a local area network. ASUS Tablet and ASUS Mobile Dock E-Manual 17 Right side The following hardware features located on your ASUS Mobile Dock can be used while working on a docked ASUS Tablet.*

 *18 ASUS Tablet and ASUS Mobile Dock E-Manual ASUS Tablet features Top and back view ASUS Tablet and ASUS Mobile Dock E-Manual 19 Camera indicator The camera indicator lights up when the built-in camera is in use. Front camera The built-in front camera allows you to take pictures or record videos using your ASUS Tablet. Touch screen panel This high-definition touch screen panel provides excellent viewing features for photos, videos, and other multimedia files on your ASUS Tablet.*

*It also allows you to operate your ASUS Tablet using touch gestures. NOTE: To know more about using touch screen gestures when operating your ASUS Tablet, refer to the Using touch screen panel gestures section in this manual. Audio speakers The built-in audio speaker allows you to hear audio straight from the ASUS Tablet. The audio features of this ASUS Tablet are software-controlled. Rear camera The built-in rear camera allows you to take pictures or record videos using your ASUS Tablet. 20 ASUS Tablet and ASUS Mobile Dock E-Manual Power button Press the power button to turn on your ASUS Tablet, put it to sleep mode, and wake it up from sleep mode. In the event that your ASUS Tablet becomes unresponsive, press and hold the power button for about ten (10) seconds to force it to shut down. iMPORTANT! Forcing the system to restart may result to data loss. We strongly recommend that you back up your data regularly. battery charge indicator This two-color LED provides a visual indication of the battery's charge status.*

*Refer to the table below for details: Color White Orange OFF Battery capacity over 95% Charging and battery capacity under 95% The ASUS Tablet is not plugged to a power source. Volume button The volume button allows you to increase or decrease the volume level of your ASUS Tablet. Windows® button Press this button to go back to Start screen. If you are already in the Start screen, press this button to go back to the last app you opened. ASUS Tablet and ASUS Mobile Dock E-Manual 21 Bottom side Micro SIM card slot (for models with LTE only) Your ASUS Tablet comes with a built-in micro SIM card slot that supports GSM, WCDMA, and LTE network bands.*

*Hinge holes Align and insert the latch hooks into these holes to securely attach the ASUS Tablet to the ASUS Mobile Dock. Dock port Connect the ASUS Mobile Dock to this port to support keyboard, touchpad, and USB 3. This ASUS Mobile Dock is compatible with T200 series ASUS Tablets. nOTE: The keyboard's layout may vary per region or country. Top view Latch hooks The latch hooks allow you to securely attach the ASUS Tablet on the ASUS Mobile Dock.*

*Dock connector Securely attach the ASUS Tablet into the ASUS Mobile Dock by aligning the dock port on top of this connector. ASUS Tablet and ASUS Mobile Dock E-Manual 23 Release button Press this button to safely detach the ASUS Tablet from the ASUS Mobile Dock. Hinge This hinge supports the ASUS Tablet while it is connected to the ASUS Mobile Dock. It also holds the ASUS Tablet in place while you adjust it into different viewing angles. Keyboard The keyboard provides QWERTY keys with a comfortable travel depth for typing. It also enables you to use the function keys, allows quick access to Windows®, and controls other multimedia functions. NOTE: For more details, refer to the Using the touchpad section in this manual. 24 ASUS Tablet and ASUS Mobile Dock E-Manual Bottom Hard disk drive compartment This compartment is a reserved space for the HDD (hard disk drive) of your ASUS Tablet. NOTE: For details on how to install your HDD, refer to Chapter 4: Upgrading your ASUS Tablet. Prior to installation, ask your retailer for assistance regarding compatible HDD options for your ASUS Tablet.*

*ASUS Tablet and ASUS Mobile Dock E-Manual 25 Docking the ASUS Tablet Align the ASUS Tablet on top of the PC dock tab as illustrated below. iMPORTANT! • Ensure to fully insert the ASUS Tablet to the ASUS Mobile Dock. Always pick up the entire assembly from the bottom when the ASUS Tablet is attached to the ASUS Mobile Dock. 26 ASUS Tablet and ASUS Mobile Dock E-Manual Undocking the ASUS Tablet Press the release button on the ASUS Mobile Dock to securely detach the ASUS Tablet from the ASUS Mobile Dock, then gently pull out the ASUS Tablet. ASUS Tablet and ASUS Mobile Dock E-Manual 27 28 ASUS Tablet and ASUS Mobile Dock E-Manual Chapter 2: Using your ASUS Tablet and ASUS Mobile Dock ASUS Tablet and ASUS Mobile lick menu. NOTE: The areas inside the dotted line represent the locations of the left mouse button and the right mouse button on the touchpad. 40 ASUS Tablet and ASUS Mobile Dock E-Manual Top edge swipe • • In the Start screen, swipe from the top edge to launch the All Apps bar. In a running app, swipe from the top edge to view its menu. Right edge swipe Left edge swipe Swipe from the left edge to shuffle Swipe the right edge to launch your running apps. the Charms bar.*

*ASUS Tablet and ASUS Mobile Dock E-Manual 41 Two-finger gestures Tap/click Rotate Tap/click two fingers on the touchpad to simulate the rightclick function. To rotate an image, place two fingers on the touchpad then turn one finger clockwise or counterclockwise while the other stays still. two-finger scroll (left/right) Two-finger scroll (up/down) Slide two fingers to scroll up or down. Slide two fingers to scroll left or right. 42 ASUS Tablet and ASUS Mobile Dock E-Manual Zoom out Zoom in Bring together your two fingers on Spread apart your two fingers on the touchpad.*

*the touchpad. Drag and drop Select an item then press and hold the left button. Using your other finger, slide down the touchpad to drag and drop the item to a new location. ASUS Tablet and ASUS Mobile Dock E-Manual 43 Three-finger gestures Swipe up Swipe left/right Swipe three fingers upward to show all running applications. Swipe three fingers left or right to show running apps in Desktop mode or Start screen.*

*Swipe down Swipe three fingers downward to show the Desktop mode. iMPORTANT! By default, the three-finger gestures are not enabled. To enable these gestures, refer to section Enabling the three-finger gestures. 44 ASUS Tablet and ASUS Mobile Dock E-Manual Enabling the three-finger gestures Activate the three-finger gestures of your touchpad using the following steps: 1. On the lower-right corner of the taskbar, tap to launch ASUS Smart Gesture app. Tick the following items on the Three Fingers pane: - - - Navigate page Show and navigate running apps' view Show desktop > 4. tap Apply then tap OK. ASUS Tablet and ASUS Mobile Dock E-Manual 45 Using the keyboard Function keys The function keys on your keyboard can trigger the following commands: Puts the ASUS Tablet into Sleep mode Turns Airplane mode on or off NOTE: When enabled, the Airplane mode disables all wireless connectivity. Decreases*

display brightness Increases display brightness Turns the display panel off and enters Connected Standby mode Toggles the display mode NOTE: Ensure that *the second display is connected to your ASUS Tablet.*

 *46 ASUS Tablet and ASUS Mobile Dock E-Manual Enables or disables the touchpad Turns the speaker on or off Turns the speaker volume down Turns the speaker volume up Windows® 8.*

*1 keys There are two special Windows® keys on your keyboard used as below: Press this key to go back to the Start screen. If you are already in the Start screen, press this key to go back to the last app you opened. Press this key to simulate the right-click functions. aSUS Tablet and ASUS Mobile Dock E-Manual 47 48 ASUS Tablet and ASUS Mobile Dock E-Manual Chapter 3: Working with Windows® 8. 1 ASUS Tablet and ASUS Mobile Dock E-Manual 49 Starting for the first time When you start your computer for the first time, a series of screens appear to guide you in configuring your Windows® 8. 1*

*operating system. To start your ASUS Tablet for the first time: 1. Press the power button on your ASUS Tablet. Wait for a few minutes until the setup screen appears. From the setup screen, pick your region and a language to use on your ASUS Tablet.*

*Carefully read the License Terms. select I accept. Follow the onscreen instructions to configure the following basic items: • • • • 5. Ensure that your ASUS Tablet is kept powered on during the setup process. Once the setup process is complete, the Start screen appears.*

*1 comes with a tile-based user interface (UI) which allows you to organize and easily access Windows® apps from the Start screen. It also includes the following features that you can use while working on your ASUS Tablet. Start screen The Start screen appears after successfully signing in to your user account. It helps organize all the applications you need in just one place. Windows® Apps These are apps pinned on the Start screen and displayed on tiledformat for easy access.*

*NOTE: Some apps require signing in to your Microsoft account before they are fully launched. ASUS Tablet and ASUS Mobile Dock E-Manual 51 Hotspots Onscreen hotspots allow you to launch programs and access the settings of your ASUS Tablet. The functions in these hotspots can be activated using the touchpad. Hotspots on a running app Hotspots on the Start screen 52 ASUS Tablet and ASUS Mobile Dock E-Manual Hotspot upper left corner Action Hover your mouse pointer on the upper left corner then tap/click on the recent app's thumbnail to revert back to that running app. If you launched more than one app, slide down to show all running apps. Lower left corner From a running app screen: Hover your mouse pointer on the lower left corner then tap/click Start screen. NOTE: You can also press the Windows key on your keyboard to go back to the Start screen. To go back to the From the Start screen: Hover your mouse pointer on the lower left corner then tap/click app. To go back to that ASUS Tablet and ASUS Mobile Dock E-Manual 53 Hotspot top side Action Hover your mouse pointer on the top side until it changes to a hand icon. Drag then drop the app to a new location.*

*NOTE: This hotspot function only works on a running app or when you want to use the Snap feature. For more details, refer to the Snap feature under Working with Windows® apps. Upper or lower right corner Hover your mouse pointer on the upper or lower right corner to launch the Charms bar. 54 ASUS Tablet and ASUS Mobile Dock E-Manual Start button Windows® 8. 1 features the Start button which allows you to switch between the two most recent apps that you opened. The Start button may be accessed from the Start screen, while on Desktop mode, and on any app that is currently open onscreen. Start button on the Start screen NOTE: The actual color of your Start button varies depending on the display settings you chose for your Start screen. Hover your mouse pointer over the left corner of your Start screen or any opened app to call out the Start button. ASUS Tablet and ASUS Mobile Dock E-Manual 55 Start button on Desktop mode Context menu The context menu appears as a box filled with quick access to some of the programs inside Windows® 8. 1 when you rightclick on the Start button.*

*The context menu also includes the following shut down options for your ASUS Tablet: sign out, sleep, shut down, restart. 56 ASUS Tablet and ASUS Mobile Dock E-Manual Customizing your Start screen Windows® 8. 1 also enables you to customize your Start screen, allowing you to boot directly to the Desktop mode and customize the arrangement of your apps onscreen. To customize the settings of your Start screen: 1. Right-click anywhere on the taskbar, except on the Start button, to launch the pop-up window.*

*3. Click Properties then select the Navigation tab to tick the Navigation and Start screen options you want to use. 4. Tap/click Apply to save the new settings then exit. ASUS Tablet and ASUS Mobile Dock E-Manual 57 Working with Windows® apps Use your ASUS Tablet's touch screen panel, touchpad, or keyboard to launch, customize, and close apps.*

*launching apps Tap an app to launch it. Position your mouse pointer over the app then left-click or tap once to launch it. Press twice then use the arrow keys to browse to launch an app. through the apps. Press Customizing apps You can move, resize, unpin, or close apps from the Start screen using the following steps: Moving apps Tap and hold the app tile then drag it to a new location. Double-tap on the app then drag and drop the app to a new location. 58 ASUS Tablet and ASUS Mobile Dock E-Manual Resizing apps Tap and hold the app to activate the Customize bar then tap and select an app tile size. Right-click on the app to activate the Customize bar, then tap/click and select an app tile size. Unpinning apps Tap and hold the app to activate the Customize bar, then tap to unpin an app. Right-click on the app to activate the Customize bar then tap/click .*

*ASUS Tablet and ASUS Mobile Dock E-Manual 59 Closing apps Tap and hold the top side of the running app then drag it down to the bottom of the screen to close it. 1. Move your mouse pointer on the top side of the launched app then wait for the pointer to change to a hand icon. Drag then drop the app to the bottom of the screen to close it. From the running app's screen, press 60 ASUS Tablet and ASUS Mobile Dock E-Manual Accessing the Apps screen Aside from the apps already pinned on your Start screen, you can also open other applications through the Apps screen. nOTE: Actual apps shown onscreen may vary per model. The following screenshot is for reference only. Launching the Apps screen Launch the Apps screen using your ASUS Tablet's touch screen panel, touchpad, or keyboard. swipe up on the Start screen. On the Start screen, click the From the Start screen, Press button.*

*then press . ASUS Tablet and ASUS Mobile Dock E-Manual 61 Pinning more apps on the Start screen You can pin more apps on the Start screen using your touch screen panel or touchpad. Tap and hold an app you want to add on the start to activate the Customize bar. Once the Customize bar is launched, you may also tap other more apps to add on the Start screen.*

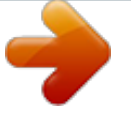

## *To pin the selected apps on the Start 3.*

*Launch the All Apps screen Right-click on the apps that you want to add on the Start screen. Tap/click on the icon to pin the selected 3. apps on the Start screen. 62 ASUS Tablet and ASUS Mobile Dock E-Manual Charms bar The Charms bar is a toolbar that can be triggered on the right side of your screen. It consists of several tools that allow you to share applications and provide quick access for customizing the settings of your ASUS Tablet.*

*Charms bar ASUS Tablet and ASUS Mobile Dock E-Manual 63 Launching the Charms bar NOTE: When called out, the Charms bar initially appears as a set of white icons. The image above shows how the Charms bar looks like once activated. Use your ASUS Tablet's touch screen panel, touchpad, or keyboard to launch the Charms bar. Swipe from the right edge of the screen to launch the charms bar. Move your mouse pointer on the upper or lower right corner of the screen. Press 64 ASUS Tablet and ASUS Mobile Dock E-Manual Inside the Charms bar Search This charm allows you to look for files, applications, or programs in your ASUS Tablet. Share This charm allows you to share applications via social networking sites or email. Start This charm reverts the display back to the Start screen. From the Start screen, you can also use this to revert back to a recently opened app. Devices This charm allows you to access and share files with the devices attached to your ASUS Tablet such as an external display or printer.*

*Settings This charm allows you to access the PC settings of your ASUS Tablet. ASUS Tablet and ASUS Mobile Dock E-Manual 65 Snap feature The Snap feature displays two apps side-by-side, allowing you to work or switch between apps. iMPORTANT! Ensure that your ASUS Tablet's screen resolution is set to 1366 x 768 pixels or higher before using the Snap feature. Snap bar 66 ASUS Tablet and ASUS Mobile Dock E-Manual Using Snap Use your ASUS Tablet's touch screen panel, touchpad, or keyboard to activate and use Snap. Launch the app you wish to snap. Tap and hold the app's topmost part then drag it to the left or right side of the screen until the snap bar appears. Launch the app you wish to snap. Hover the mouse point on the top side of your screen. Once the pointer changes to a hand icon, drag then drop the app to the left or right side of the display panel. Launch the app you wish to snap.*

*And the left or right arrow key to snap 2. This app is automatically placed in the empty pane. ASUS Tablet and ASUS Mobile Dock E-Manual 67 Other keyboard shortcuts Using the keyboard, you can also use the following shortcuts to help you launch applications and navigate Windows® 8. 1. Switches between the Start screen and the last running app Launches the desktop Launches the This PC window on Desktop mode Opens the File option from the Search charm Opens the Share charm Opens the Settings charm Opens the Devices charm Activates the Lock screen Minimizes all currently active windows \ 68 ASUS Tablet and ASUS Mobile Dock E-Manual Launches the Project pane Opens the Everywhere option from the Search charm Opens the Run window Opens Ease of Access Center Opens the Settings option under the Search charm Opens the context menu of the Start button Launches the magnifier icon and zooms in your screen Zooms out your screen Opens the Narrator Settings ASUS Tablet and ASUS Mobile Dock E-Manual 69 Connecting to wireless networks Wi-Fi Access emails, surf the Internet, and share applications via social networking sites using your ASUS Tablet's Wi-Fi connection.*

*iMPORTANT! The Airplane mode disables this feature. Ensure that Airplane mode is turned off before enabling the Wi-Fi connection of your ASUS Tablet. Enabling Wi-Fi Activate Wi-Fi in your ASUS Tablet using the following steps on your touch screen panel or touchpad. NOTE: You may be prompted to enter a security key to activate the Wi-Fi connection. 5.*

*If you want to enable sharing between your ASUS Tablet and other wireless-enabled systems, tap/click Yes. Tap/click No if you do not want to enable the sharing function. The Airplane mode disables this feature. Ensure that Airplane mode is turned off before enabling the Bluetooth connection of your ASUS Tablet. Pairing with other Bluetooth-enabled devices You need to pair your ASUS Tablet with other Bluetooth-enabled devices to enable data transfers. To do this, use your touchpad as follows: 1. Under PC Settings, select Devices then tap/click Add a Device to search for Bluetooth-enabled devices. Compare the passcode on your ASUS Tablet with the passcode sent to your chosen device. If they are the same, tap/click Yes to successfully pair your ASUS Tablet with the device. NOTE: For some bluetooth-enabled devices, you may be prompted to key in the passcode of your ASUS Tablet.*

*ASUS Tablet and ASUS Mobile Dock E-Manual 71 Airplane mode The Airplane mode disables wireless communication, allowing you to use your ASUS Tablet safely while in-flight. Move the slider to the right to turn the Airplane mode on. Move the slider to the left to turn the Airplane mode off. press . NOTE: Contact your airline provider to learn about related inflight services that can be used and restrictions that must be followed when using your ASUS Tablet inflight. 72 ASUS Tablet and ASUS Mobile Dock E-Manual Connecting to wired networks You can also connect to wired networks, such as local area networks and broadband Internet connection, using your ASUS Tablet's LAN port. NOTE: Contact your Internet Service Provider (ISP) for details or your network administrator for assistance in setting up your Internet connection. To configure your settings, refer to the following procedures. iMPORTANT! Ensure that a network cable is connected between your ASUS Tablet's LAN port and a local area network before performing the following actions. From the Windows® taskbar, right-click the network icon then tap/click Open Network and Sharing Center.*

*In the Network and Sharing Center window, tap/ click Change adapter settings. Right-click on your LAN then select Properties. Tap/click Obtain an IP address automatically then tap/click OK. NOTE: Proceed to the next steps if you are using PPPoE connection. 7.*

*Return to the Network and Sharing Center window then tap/click Set up a new connection or network. 8. Select Connect to the Internet then tap/click Next. Type your User name, Password, and Connection name then tap/click Connect. Tap/click on the taskbar then tap/click the connection you just created. 13. Type your user name and password then tap/click Connect to start connecting to the Internet. Type the IP address, Subnet mask and Default gateway from your service provider. @@@@ • From the log-in screen , tap/click down. You can also shut down your ASUS Tablet using Desktop mode. @@Select Shut Down from the drop-down list then select OK. @@@@You can also put your ASUS Tablet to sleep mode using Desktop mode. @@Select Sleep from the dropdown list then select OK.*

 *@@@@@@@@@@@@@@@@@@@@Scroll down until you see the Lock screen apps option. @@Refer to the following steps on how to enable this feature: 1.*

*Scroll down until you see the Camera option. move the slide bar to On. @@@@Restart your ASUS Tablet then press during POST. @@@@Tap/click the account you would like to refresh. Type your account password then tap/click Continue. @@ aSUS Tablet and ASUS Mobile Dock E-Manual 79 Reset your PC IMPORTANT! Back up all your data before performing this option. Use Reset your PC to restore your ASUS Tablet to its default settings. to access this during POST: 1. Restart your ASUS Tablet then press POST. 2.*

*@@In the Reset your PC screen, read the bullet points to learn more about using this option then tap/click Next. Tap/click your preferred reset option: Just remove my files or Fully clean the drive. Ensure that your ASUS Tablet is plugged in to a power source before resetting your system. Restart your ASUS Tablet then press during POST. @@In the Advanced options screen, select the troubleshooting option you wish to perform.*

*Follow the succeeding steps to complete the process. Using System Image Recovery Under Advanced options, you can use System Image Recovery to recover your system using your ASUS Tablet's original image file. to access this during POST: 1. Restart your ASUS Tablet then press POST. during 2.*

*@@Choose an account you would like to recover using a system image file. Type your account password then tap/click Continue. 7. Select Use the latest available system image (recommended), then tap/click Next. You can also choose Select a system image if your system image is in an external device or DVD. 8. Follow the succeeding steps to complete the system image recovery procedure. NOTE: We strongly recommend that you regularly backup your system to prevent data loss in case your ASUS Tablet stops working. 82 ASUS Tablet and ASUS Mobile Dock E-Manual Chapter 4: Upgrading your ASUS Tablet ASUS Tablet and ASUS Mobile Dock E-Manual 83 Installing the Hard Disk Drive Refer to the following steps if you need to install the HDD (hard disk drive) of your ASUS Tablet. iMPORTANT! Purchase an HDD from authorized retailers of this ASUS Tablet to ensure maximum compatibility and reliability.*

*It is recommended that you replace the HDD under professional supervision. You may also visit an authorized service center for further assistance. wARNING! Disconnect all the connected peripherals, any telephone or telecommunication lines and power connector (such as external power supply, battery pack, etc. ) before removing the compartment cover. NOTE: The appearance of your ASUS Tablet's bottom side and HDD may vary per model but the HDD installation remains the same. Loosen the screw of the ASUS Mobile Dock's compartment cover. Pull out the compartment cover and remove it completely from your ASUS Mobile Dock. Remove the screws securing the HDD bay to the compartment. Remove the HDD bay from the compartment using the flap. Place the HDD in the HDD bay.*

*Secure the HDD inside the HDD bay using the screws bundled with the HDD bay. hDD HDD bay ASUS Tablet and ASUS Mobile Dock E-Manual 87 G. Replace the HDD bay back in the compartment, with the HDD connector aligned with the ASUS Mobile Dock's HDD port. Push the HDD bay until it connects with the ASUS Mobile Dock. Secure the HDD bay with the screws you removed earlier.*

*Align then push down the compartment cover back into place. Reattach and tighten the screw that you removed earlier. ASUS Tablet and ASUS Mobile Dock E-Manual 89 90 ASUS Tablet and ASUS Mobile Dock E-Manual Tips and FAQs ASUS Tablet and ASUS Mobile Dock E-Manual 91 Useful tips for your ASUS Tablet To help you maximize the use of your ASUS Tablet, maintain its system performance, and ensure all your data are kept secured, here are some useful tips that you can follow: • • Update Windows® periodically to ensure that your applications have the latest security settings. Use ASUS Live Update to update ASUS-exclusive applications, drivers and utilities in your ASUS Tablet. Refer to the ASUS Tutor installed in your ASUS Tablet for more details. Use an anti-virus software to protect your data and keep this updated too. Unless absolutely necessary, refrain from using force shutdown to turn off your ASUS Tablet. Always backup your data and make it a point to create a backup data in an external storage drive. Refrain from using the ASUS Tablet at extremely high temperatures. If you are not going to use your ASUS Tablet for a long period of time (at least a month), we recommend that you take out the battery if the battery is removable. Disconnect all external devices and ensure you have the following items prior to resetting your ASUS Tablet: - - - - Product key for your operating systems and other installed applications Backup data Log in ID and password Internet connection information • • • • • 92 ASUS Tablet and ASUS Mobile Dock E-Manual Hardware FAQs 1. A black dot, or sometimes a colored dot, appears onscreen when I turn on the ASUS Tablet. what should I do? Although these dots normally appear onscreen, they will not affect your system. If the incident continues and subsequently affects system performance, consult an authorized ASUS service center. How can I fix this? The color and brightness of your display panel may be affected by the angle and current position of your ASUS Tablet.*

*The brightness and color tone of your ASUS Tablet may also vary per model. You may use the function keys or the display settings in your operating system to adjust the appearance of your display panel. You can try doing any of the following suggestions: • • • • Use the function keys to adjust the display brightness. If you are not using any Wi-Fi connection, switch your system into Airplane mode. disconnect unused USB devices. Close unused applications, especially those that take up too much system memory. Check whether the power adapter or battery pack is attached correctly. You may also disconnect the power adapter or battery pack, wait for a minute, then reconnect them again to the power outlet and ASUS Tablet. If the problem still exists, contact your local ASUS service center for assistance. • 5.*

*Why is my touchpad not working? • • Press to enable your touchpad. Check if ASUS Smart Gesture has been set to disable the touchpad when connecting an external pointing device. 6. When I play audio and video files, why can't I hear any sound from my ASUS Tablet's audio speakers? You can try doing any of the following suggestions: • • • Press to turn up the speaker volume. Check if your speakers were set to mute.*

*What should I do if my ASUS Tablet's power adapter gets lost or my battery stops working? Contact your local ASUS service center for assistance. 94 ASUS Tablet and ASUS Mobile Dock E-Manual 8. Why does audio still come out from my ASUS Tablet's audio speakers even if I already connected my headphone into the right jack port? Go to Control Panel > Hardware and Sound then access Audio Manager to configure the settings.*

 *My ASUS Tablet cannot do keystrokes correctly because my cursor keeps on moving. what should I do? Make sure that nothing accidentally touches or presses on your touchpad while you type on the keyboard.*

*You can also disable your touchpad by pressing . You can try doing any of the following suggestions: • Check if ASUS Smart Gesture is set to disable touchpad by connecting an external pointing device to your ASUS Tablet. If yes, disable this function. Instead of showing letters, pressing the "U", "I", and "O" keys on my keyboard displays numbers. how can I change this? Press the key or (on selected models) on your ASUS Tablet to turn off this feature and use the said keys for inputting letters. 12. How do I know that my system is running? Press and hold the power button for about two (2) seconds until the power button's LED indicator blinks five times and the camera LED indicator blinks once. aSUS Tablet and ASUS Mobile Dock E-Manual 95 Software FAQs 1. When I turn on my ASUS Tablet, the power indicator lights up but nothing appears on my screen. What can I do to fix this? You can try doing any of the following suggestions: • Force shutdown your ASUS Tablet by pressing the power button for about ten (10) seconds.*

*Check if the power adapter and battery pack are inserted correctly then turn on your ASUS Tablet. If the problem still exists, contact your local ASUS service center for assistance. • 2. What should I do when my screen displays this message: "Remove disks or other media. You can try doing any of the following suggestions: • • Remove all connected USB devices then restart your ASUS Tablet. If the problem still exists, your ASUS Tablet might have a memory storage problem. Contact your local ASUS service center for assistance. How can I fix this? Delete the applications you recently installed or were not included with your operating system package then restart your system. How can I fix this? You can try doing any of the following suggestions: • • • Remove all connected devices to your ASUS Tablet then restart your system. press F9 upon startup.*

*When your ASUS Tablet enters Troubleshooting, select Refresh or Reset your PC. If the problem still exists, contact your local ASUS service center for assistance. 5. Why can't my ASUS Tablet wake up from sleep mode? • You need to press the power button to resume your last working state. Your system might have completely used up its battery power.*

*Connect the power adapter to your ASUS Tablet and connect to a power outlet then press the power button. ASUS Tablet and ASUS Mobile Dock E-Manual 97 98 ASUS Tablet and ASUS Mobile Dock E-Manual Appendices ASUS Tablet and ASUS Mobile Dock E-Manual 99 Internal Modem Compliancy The ASUS Tablet with internal modem model complies with JATE (Japan), FCC (US, Canada, Korea, Taiwan), and CTR21. The internal modem has been approved in accordance with Council Decision 98/482/EC for pan-European single terminal connection to the public switched telephone network (PSTN). However due to differences between the individual PSTNs provided in different countries, the approval does not, of itself, give an unconditional assurance of successful operation on every PSTN network termination point. In the event of problems you should contact your equipment supplier in the first instance.*

*Overview On 4th August 1998 the European Council Decision regarding the CTR 21 has been published in the Official Journal of the EC. The CTR 21 applies to all non voice terminal equipment with DTMF-dialling which is intended to be connected to the analogue PSTN (Public Switched Telephone Network). CTR 21 (Common Technical Regulation) for the attachment requirements for connection to the analogue public switched telephone networks of terminal equipment (excluding terminal equipment supporting the voice telephony justified case service) in which network addressing, if provided, is by means of dual tone multi-frequency signalling. 100 ASUS Tablet and ASUS Mobile Dock E-Manual Network Compatibility Declaration Statement to be made by the manufacturer to the Notified Body and the vendor: "This declaration will indicate the networks with which the equipment is designed to work and any notified*

*networks with which the equipment may have interworking difficulties. If Statement to be made by the manufacturer to the user: "This declaration will indicate the networks with which the equipment is designed to work and any notified networks with which the equipment may have inter-working difficulties. The manufacturer shall also associate a statement to make it clear where network compatibility is dependent on physical and software switch settings. It will also advise the user to contact the vendor if it is desired to use the equipment on another network. Up to now the Notified Body of CETECOM issued several pan-European approvals using CTR 21. The results are Europe's first modems which do not require regulatory approvals in each individual European country. Non-Voice Equipment Answering machines and loud-speaking telephones can be eligible as well as modems, fax machines, auto-dialers and alarm systems.*

*Equipment in which the end-to-end quality of speech is controlled by regulations (e. ASUS Tablet and ASUS Mobile Dock E-Manual 101 This table shows the countries currently under the CTR21 standard. Country Austria1 Belgium Czech Republic Denmark1 Finland France Germany Greece Hungary Iceland Ireland Italy Israel Lichtenstein Luxemburg The Netherlands1 Norway Poland Portugal Spain Sweden Switzerland United Kingdom Applied Yes Yes No Yes Yes Yes Yes Yes No Yes Yes Still Pending No Yes Yes Yes Yes No No No Yes Yes Yes More Testing No No Not Applicable Yes No No No No Not Applicable No No Still Pending No No No Yes No Not Applicable Not Applicable Not Applicable No No No 102 ASUS Tablet and ASUS Mobile Dock E-Manual This information was copied from CETECOM and is supplied without liability. For updates to this table, you may visit http://www. Html 1 National requirements will apply only if the equipment may use pulse dialling (manufacturers may state in the user guide that the equipment is only intended to support DTMF signalling, which would make any additional testing superfluous). Operation is subject to the following two conditions: • • This device may not cause harmful interference. This device must accept any interference received, including interference that may cause undesired operation. This equipment has been tested and found to comply with the limits for a class B digital device, pursuant to Part 15 of the Federal Communications Commission (FCC) rules. These limits are designed to provide reasonable protection against harmful interference in a residential installation. This equipment generates, uses, and can radiate radio frequency energy and, if not installed and used in accordance with the instructions, may cause harmful interference to radio communications.*

 *However, there is no guarantee that interference will not occur in a particular installation. If this equipment does cause harmful interference to radio or television reception, which can be determined by turning the equipment off and on, the user is encouraged to try to correct the interference by one or more of the following measures: • • Reorient or relocate the receiving antenna. Increase the separation between the equipment and receiver. ASUS Tablet and ASUS Mobile Dock E-Manual 103 • • Connect the equipment into an outlet on a circuit different from that to which the receiver is connected. Consult the dealer or an experienced radio/TV technician for help.*

*wARNING! The use of a shielded-type power cord is required in order to meet FCC emission limits and to prevent interference to the nearby radio and television reception. It is essential that only the supplied power cord be used. Use only shielded cables to connect I/O devices to this equipment. You are cautioned that changes or modifications not expressly approved by the party responsible for compliance could void your authority to operate the equipment. ) Declaration of Conformity (R&TTE directive 1999/5/EC) The following items were completed and are considered relevant and sufficient: • • • • • • • Essential requirements as in [Article 3] Protection requirements for health and safety as in [Article 3.*

*1a] Testing for electric safety according to [EN 60950] Protection requirements for electromagnetic compatibility in [Article 3. 1b] Testing for electromagnetic compatibility in [EN 301 489-1] & [EN 301 489-17] Effective use of the radio spectrum as in [Article 3. 2] Radio test suites according to [EN 300 328-2] 104 ASUS Tablet and ASUS Mobile Dock E-Manual FCC Radio Frequency (RF) Exposure Caution Statement WARNING! Any changes or modifications not expressly approved by the party responsible for compliance could void the user's authority to operate this equipment. The manufacture declares that this device is limited to Channels 1 through 11 in the 2. 4GHz frequency by specified firmware controlled in the USA. This equipment complies with FCC radiation exposure limits set forth for an uncontrolled environment. To maintain compliance with FCC RF exposure compliance requirements, please avoid direct contact to the transmitting antenna during transmitting. End users must follow the specific operating instructions for satisfying RF exposure compliance. This device operates within a 5. 15-5.*

*25 GHz frequency range and is restricted for indoor use only. outdoor operation within 5150-5250 MHz is prohibited. RF Exposure Information (SAR) This device meets the government's requirements for exposure to radio waves. This device is designed and manufactured not to exceed the emission limits for exposure to radio ferquency (RF) energy set by the Federal Communications Commission of the U. The exposure standard employs a unit of measurement known as the Specific Absorption Rate, or SAR. The SAR limit set by the FCC is 1. 6 W/kg. Tests for SAR are conducted using standard operating positions accepted by the FCC with the EUT transmitting at the specified power level in different channels. The highest SAR value for device as reported to the FCC is 0. 66 W/kg when placed next to the body.*

*The FCC has granted an Equipment Authorization for this device with all reported SAR levels evaluated as in compliance with the FCC RF exposure guidelines. SAR information on this device is on file with the FCC and can be found under the Display Grant section of www. fcc. Gov/eot/ea/fccid after searching on FCC ID: ZQ6AP6234A ASUS Tablet and ASUS Mobile Dock E-Manual 105 CE Marking CE marking for devices without wireless*

*LAN/Bluetooth The shipped version of this device complies with the requirements of the EEC directives 2004/108/EC "Electromagnetic compatibility" and 2006/95/EC "Low voltage directive". CE marking for devices with wireless LAN/ Bluetooth This equipment complies with the requirements of Directive 1999/5/EC of the European Parliament and Commission from 9 March, 1999 governing Radio and Telecommunications Equipment and mutual recognition of conformity.*

*The highest CE SAR value for the device is 0. 264 W/Kg. This equipment may be operated in: AT EE IT NO BE ES IS PL BG FI LI PT CH FR LT RO CY GB LU SE CZ GR LV SI DE HU MT SK DK IE NL TR 106 ASUS Tablet and ASUS Mobile Dock E-Manual RF Exposure information (SAR) - CE This device meets the EU requirements (1999/519/EC) on the limitation of exposure of the general public to electromagnetic fields by way of health protection. The limits are part of extensive recommendations for the protection of the general public. These recommendations have been developed and checked by independent scientific organizations through regular and thorough evaluations of scientific studies.*

*The unit of measurement for the European Council's recommended limit for mobile devices is the "Specific Absorption Rate" (SAR), and the SAR limit is 2. 0 W/Kg averaged over 10 gram of body tissue. It meets the requirements of the International Commission on Non-Ionizing Radiation Protection (ICNIRP). For next-to-body operation, this device has been tested and meets the ICNRP exposure guidelines and the European Standard EN 50566 and EN 62209-2. SAR is measured with the device directly contacted to the body while transmitting at the highest certified output power level in all frequency bands of the mobile*

*device. ASUS Tablet and ASUS Mobile Dock E-Manual 107 IC Radiation Exposure Statement for Canada This equipment complies with IC radiation exposure limits set forth for an uncontrolled environment. To maintain compliance with IC RF exposure compliance requirements, please avoid direct contact to the transmitting antenna during transmitting. End users must follow the specific operating instructions for satisfying RF exposure compliance. Operation is subject to the following two conditions: • • This device may not cause interference and This device must accept any interference, including interference that may cause undesired operation of the device. Co-channel Mobile Satellite systems) this device is intended to be operated indoors and away from windows to provide maximum shielding.*

*Equipment (or its transmit antenna) that is installed outdoors is subject to licensing. This device complies with Industry Canada licence-exempt RSS standard(s). Note that this is not intended to prohibit transmission of control or signaling information or the use of repetitive codes where required by the technology. The device for the band 5150-5250 MHz is only for indoor usage to reduce potential for harmful interference to co-channel mobile satellite systems; the maximum antenna gain permitted (for device in the bands 5250-5350 MHz and 5470-5725 MHz) to comply with the EIRP limit; and the maximum antenna gain permitted (for devices in the band 5275-5850 MHz) to comply with the EIRP limits specified for point-to-point and non point-to-point operation as appropriate, as stated in section A9.*

[You're reading an excerpt. Click here to read official ASUS](http://yourpdfguides.com/dref/5742978) [TRANSFORMER BOOK T200TA-CP001P user guide](http://yourpdfguides.com/dref/5742978)

<http://yourpdfguides.com/dref/5742978>

 *2(3). In addition, high-power radars are allocated as primary users (meaning they have priority) of the band 5250-5350 MHz and this radar could cause interference and/or damage to LE-LAN devices. The Country Code Selection feature is disabled for products marketed in the US/ Canada. For product available in the USA/Canada markets, only channel 1-11 can be operated. Selection of other channels is not possible. ASUS Tablet and ASUS Mobile Dock E-Manual 111 Radio Frequency (RF) Exposure Information The radiated output power of the Wireless Device is below the Industry Canada (IC) radio frequency exposure limits.*

*The Wireless Device should be used in such a manner such that the potential for human contact during normal operation is minimized. This device has been evaluated for and shown compliant with the IC Specific Absorption Rate ("SAR") limits when operated in portable exposure conditions. 472 GHz Ch01 through CH11 Ch01 through Ch14 Ch01 through Ch13 France Restricted Wireless Frequency Bands Some areas of France have a restricted frequency band. The worst case maximum authorized power indoors are: • • 10mW for the entire 2. 4 GHz band (2400 MHz–2483.*

*5 MHz) 100mW for frequencies between 2446. 5 MHz and 2483. 5 MHz NOTE: Channels 10 through 13 inclusive operate in the band 2446. There are few possibilities for outdoor use: on private property or on the private property of public persons, use is subject to a preliminary authorization procedure by the Ministry of Defense, with maximum authorized power of 100mW in the 2446. Use outdoors on public property is not permitted.*

*In the departments listed below, for the entire 2. 4 GHz band: • • Maximum authorized power indoors is 100mW Maximum authorized power outdoors is 10mW ASUS Tablet and ASUS Mobile Dock E-Manual 113 Departments in which the use of the 2400–2483. 5 MHz band is permitted with an EIRP of less than 100mW indoors and less than 10mW outdoors: 01 Ain 05 Hautes Alpes 11 Aude 24 Dordogne 32 Gers 41 Loir et Cher 55 Meuse 60 Oise 64 Pyrénées Atlantique 68 Haut Rhin 75 Paris 88 Vosges 94 Val de Marne This requirement is likely to change over time, allowing you to use your wireless LAN card in more areas within France. Please check with ART for the latest information (www. arcep. Fr) NOTE: Your WLAN Card transmits less than 100mW, but more than 10mW. 02 Aisne 08 Ardennes 12 Aveyron 25 Doubs 36 Indre 45 Loiret 58 Nièvre 61 Orne 66 Pyrénées Orientales 70 Haute Saône 82 Tarn et Garonne 89 Yonne 03 Allier 09 Ariège 16 Charente 26 Drôme 37 Indre et Loire 50 Manche 59 Nord 63 Puy du Dôme 67 Bas Rhin 71 Saône et Loire 84 Vaucluse 90 Territoire de Belfort 114 ASUS Tablet and ASUS Mobile Dock E-Manual UL Safety Notices Required for UL 1459 covering telecommunications (telephone) equipment intended to be electrically connected to a telecommunication network that has an operating voltage to ground that does not exceed 200V peak, 300V peak-to-peak, and 105V rms, and installed or used in accordance with the National Electrical Code (NFPA 70). When using the ASUS Tablet modem, basic safety precautions should always be followed to reduce the risk of fire, electric shock, and injury to persons, including the following: • DO NOT use the ASUS Tablet near water, for example, near a bath tub, wash bowl, kitchen sink or laundry tub, in a wet basement or near a swimming pool. DO NOT use the ASUS Tablet during an electrical storm. There may be a remote risk of electric shock from lightning.*

*DO NOT use the ASUS Tablet in the vicinity of a gas leak. • Required for UL 1642 covering primary (nonrechargeable) and secondary (rechargeable) lithium batteries for use as power sources in products. These batteries contain metallic lithium, or a lithium alloy, or a lithium ion, and may consist of a single electrochemical cell or two or more cells connected in series, parallel, or both, that convert chemical energy into electrical energy by an irreversible or reversible chemical reaction. Do not dispose the ASUS Tablet battery pack in a fire, as they may explode. Check with local codes for possible special disposal instructions to reduce the risk of injury to persons due to fire or explosion. Do not use power adapters or batteries from other devices to reduce the* risk of injury to persons due to fire or explosion. Use only UL certified power adapters or batteries supplied by the manufacturer or authorized retailers.  $\Box$ *ASUS Tablet and ASUS Mobile Dock E-Manual 115 Power Safety Requirement Products with electrical current ratings up to 6A and weighing more than 3Kg must use approved power cords greater than or equal to: H05VV-F, 3G, 0. TV Notices Note to CATV System Installer—Cable distribution system should be grounded (earthed) in accordance with ANSI/NFPA 70, the National Electrical Code (NEC), in particular Section 820. 93, Grounding of Outer Conductive Shield of a Coaxial Cable – installation should include bonding the screen of the coaxial cable to the earth at the building entrance.*

*REACH Complying with the REACH (Registration, Evaluation, Authorization, and Restriction of Chemicals) regulatory framework, we publish the chemical* substances in our products at ASUS REACH website at http://csr. Patents and other intellectual property rights owned by Macrovision Corporation and other *rights owners. Use of this copyright protection technology must be authorized by Macrovision Corporation, and is intended for home and other limited viewing uses only unless otherwise authorized by Macrovision Corporation . @@@@@@@@For your safety, contact a professional technician for assistance. CDRH Regulations The Center for Devices and Radiological Health (CDRH) of the U.*

*s. Food and Drug Administration implemented regulations for laser products on August 2, 1976. These regulations apply to laser products manufactured from August 1, 1976. Compliance is mandatory for products marketed in the United States. wARNING! Use of controls or adjustments or performance of procedures other than those specified herein or in the laser product installation guide may result in hazardous radiation exposure.*

*coating Notice IMPORTANT! To provide electrical insulation and maintain electrical safety, a coating is applied to insulate the device except on the areas where the I/O ports are located. 118 ASUS Tablet and ASUS Mobile Dock E-Manual CTR 21 Approval (for ASUS Tablet with built-in Modem) Danish Dutch English Finnish French ASUS Tablet and ASUS Mobile Dock E-Manual 119 German Greek Italian Portuguese Spanish Swedish 120 ASUS Tablet and ASUS Mobile Dock E-Manual European Union Eco-label This ASUS Tablet has been awarded the EU Flower label, which means that this product has the following characteristics: 1. Decreased energy consumption during use and stand-by modes. Limited use of toxic heavy metals. Limited use of substances harmful to the environment and health.*

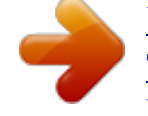

 *reduction of the use of natural resources by encouraging recycling. Designed for easy upgrades and longer lifetime through providing compatible spare parts such as batteries, power supplies, the keyboard, the memory, and if available the CD drive or DVD drive. For more information on the EU Flower label, please visit the European Union Ecolabel website at http://www. ASUS Tablet and ASUS Mobile Dock E-Manual 121 Global Environmental Regulation Compliance and Declaration ASUS follows the green design concept to design and manufacture our products, and makes sure that each stage of the product life cycle of ASUS product is in line with global environmental regulations. Htm for information disclosure based on regulation requirements ASUS is complied with: Japan JIS-C-0950 Material Declarations EU REACH SVHC Korea RoHS Swiss Energy Laws ASUS Recycling/Takeback Services ASUS recycling and takeback programs come from our commitment to the highest standards for protecting our environment.*

*We believe in providing solutions for you to be able to responsibly recycle our products, batteries, other components as well as the packaging materials. Htm for detailed recycling information in different regions. Rechargeable Battery Recycling Service in North America For US and Canada customers, you can call 1-800-822-8837 (toll-free) for recycling information of your ASUS products' rechargeable batteries. 122 ASUS Tablet and ASUS Mobile Dock E-Manual Regional notice for Singapore Complies with IDA Standards DB103778 This ASUS product complies with IDA Standards. Regional notice for India This product complies with the "India E-waste (Management and Handling)Rule 2011" and prohibits use of lead, mercury, hexavalent chromium, polybrominated biphenyls(PBBs) and polybrominated diphenyl ethers (PBDEs) in concentrations exceeding 0. 1 % by weight in homogenous materials and 0. 01 % by weight in homogenous materials for cadmium, except for the exemptions listed in Schedule-II of the Rule. Prevention of Hearing Loss To prevent possible hearing damage, do not listen at high volume levels for long periods. notices for removeable batteries • • Risk of explosion if battery is replaced by an incorrect type. The battery and its component must be recycled or disposed of properly.*

*21-23, 40880 RATINGEN GERMANY declare the following apparatus: Product name : Model name : Tablet T200T, J200T, R204T conform with the essential requirements of the following directives: 2004/108/EC-EMC Directive EN 55022:2010+AC:2011 EN 61000-3-2:2006+A2:2009 EN 55013:2001+A1:2003+A2:2006 EN 55024:2010 EN 61000-3-3:2013 EN 55020:2007+A11:2011 EN 301 489-1 V1. 21-23, 40880 RATINGEN GERMANY declare the following apparatus: Product name : Model name : Mobile Dock T200T Mobile Dock, J200T Mobile Dock, R204T Mobile Dock conform with the essential requirements of the following directives: 2004/108/EC-EMC Directive EN 55022:2010+AC:2011 EN 61000-3-2:2006+A2:2009 EN*

*55013:2001+A1:2003+A2:2006 EN 55024:2010 EN 61000-3-3:2013 EN 55020:2007+A11:2011 EN 301 489-1 V1. .* [You're reading an excerpt. Click here to read official ASUS](http://yourpdfguides.com/dref/5742978)

[TRANSFORMER BOOK T200TA-CP001P user guide](http://yourpdfguides.com/dref/5742978)

<http://yourpdfguides.com/dref/5742978>